# Using Royds Hall Remote Apps Microsoft Internet Explorer

## What is Remote Apps?

Remote Apps allows you to access software used in school on your home computers. Remote Apps also allows you to access your school documents as well as the shared drives such as Media drive from home.

## What do I need to use Remote Apps?

#### What you can use

- You need a Windows PC or Laptop. Your computer will need to have Windows Vista, 7 or 8 or later installed. Windows XP isn't fully compatible.
- You need to be using a modern version of Internet Explorer (8+). This shouldn't really be a problem if your computer has at least Windows Vista on it.

## Where do I find Remote Apps?

You can find Remote Apps at the following address: rds.roydshall.org. You will also find Remote Apps on the left side of Moodle, under the email section, on the main page.

## Signing in to Remote Apps

To use Remote Apps you first must sign in to the website. To sign in you need to use your school username and password.

**Please note:** You should ensure **school\** is entered before your username. This should be automatically filled out for you, however if it is not, you must enter **school\** before entering your username, like such: *school\your\_username.*

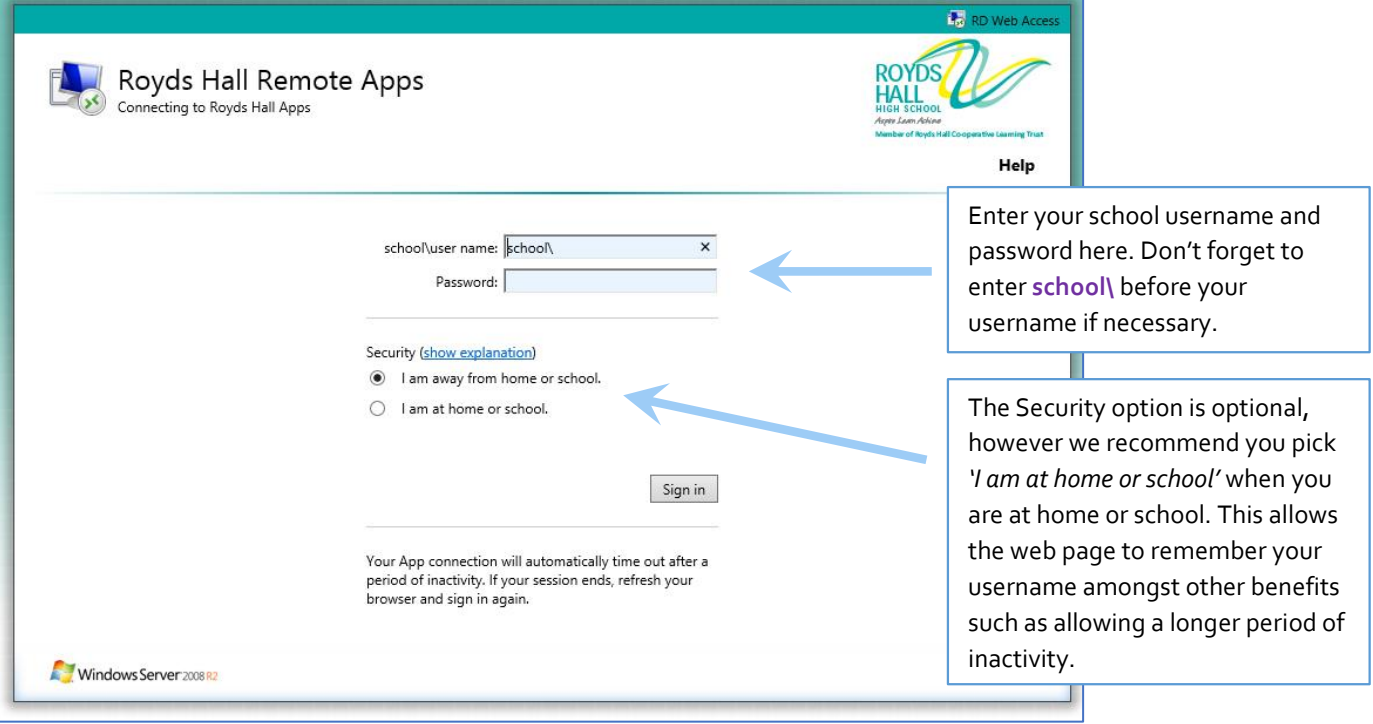

### Note: The first time you access Remote Apps

The first time you access Remote Apps (or each time you access it on a different computer), Internet Explorer may ask for your permission to run an 'Active-X Control' (an add-on for Internet Explorer). You must allow this Active-X Control to run, otherwise you will be unable to access Remote Apps. If you never see this request, don't worry, as if it wasn't enabled Remote Apps displays a large notice saying it cannot continue until it is allowed to run.

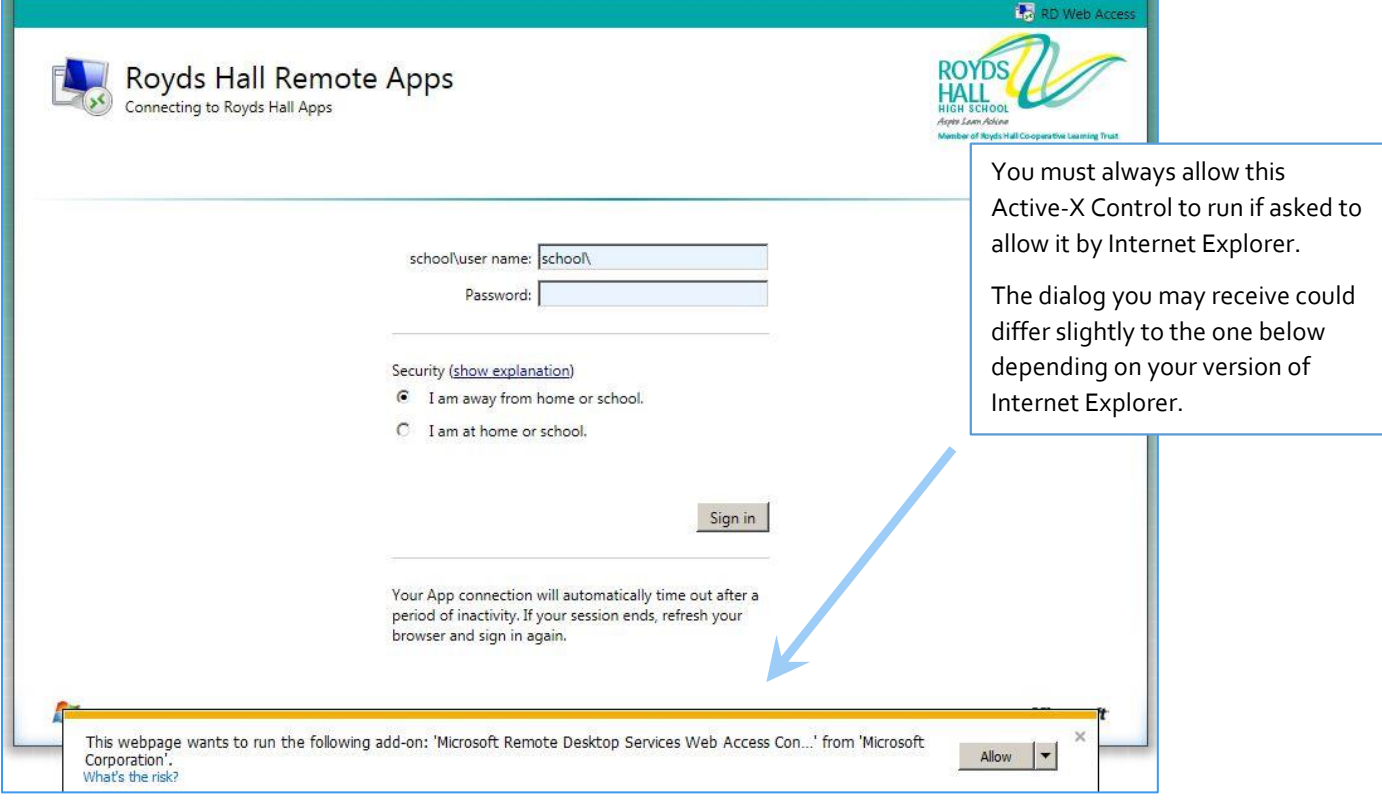

## Accessing your school files and the shared areas

Once you are signed in to Remote Apps, one of the most common things you will want to do is access your files in your user area at school, along with perhaps accessing the shared areas such as Media drive. To access your area, in the list of Apps available to you, choose '*explorer*'. ss - Windows **B.** Connecting to Term

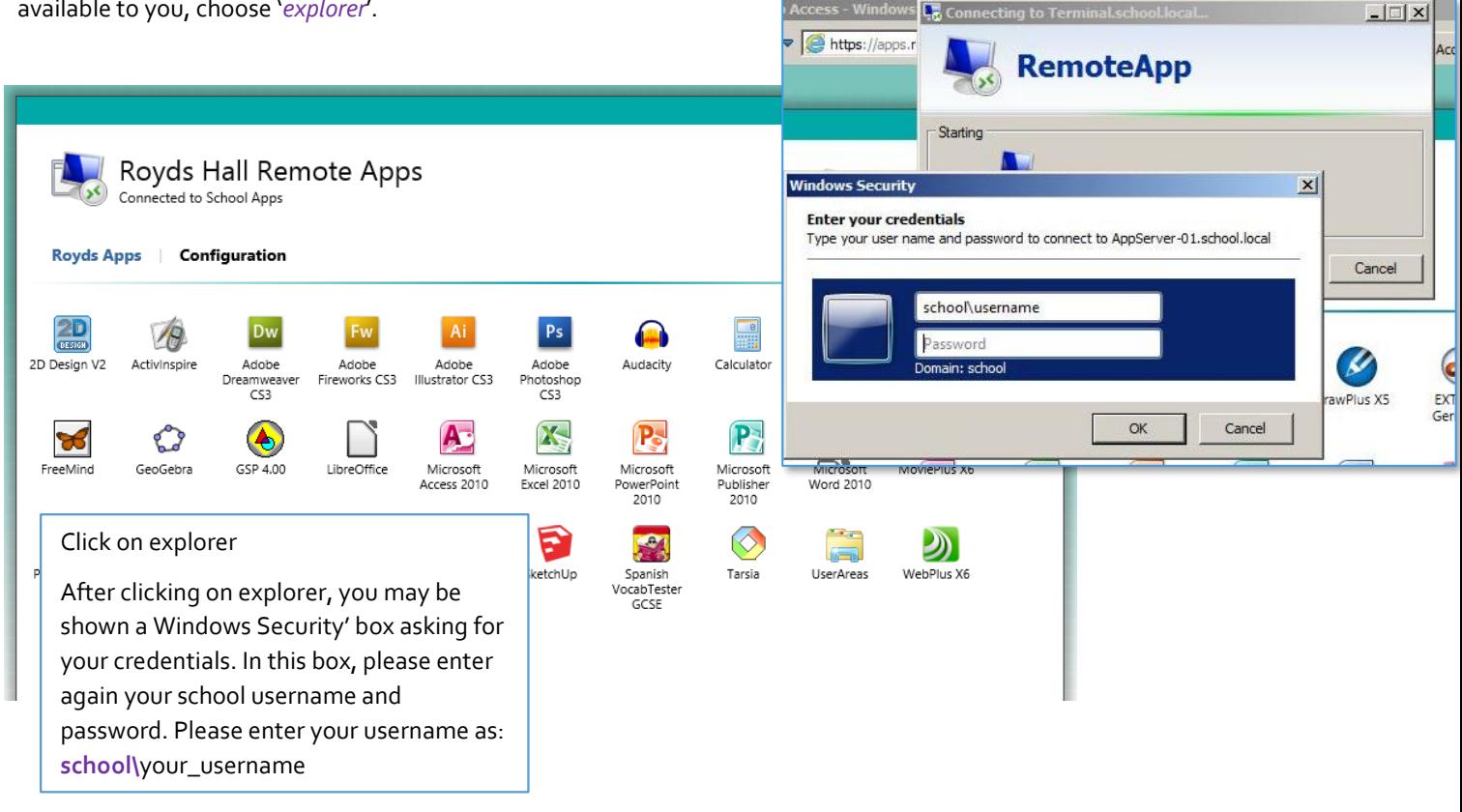

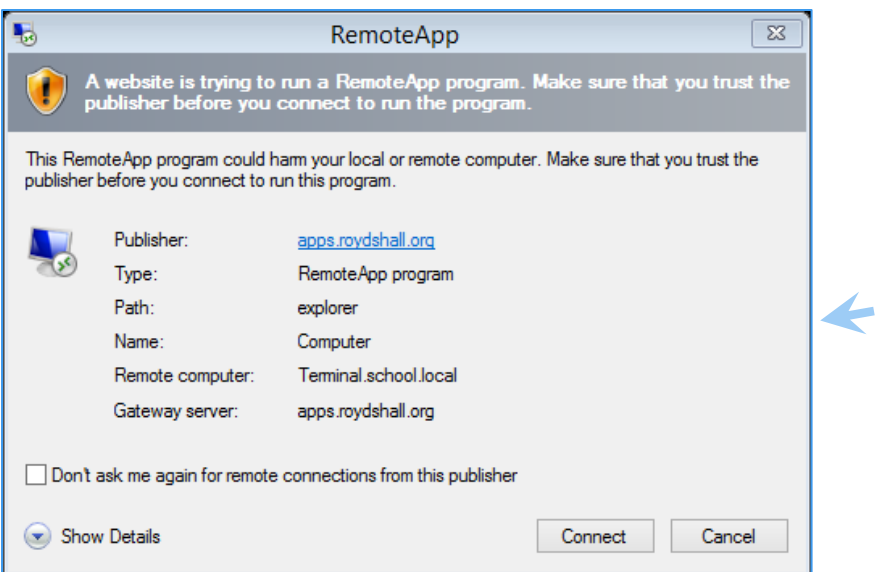

You may also then be shown the following dialog box (or one very similar).

I recommend you tick the '*Don't ask me again for remote connections from this publisher*' box before clicking '*Connect*'.

You may only see some of these dialog boxes the first time you connect to/use Remote Apps.

After a few moments (it can take a little longer the first time you use it – so please be patient) a window like the one below will appear, which you will all be familiar with.

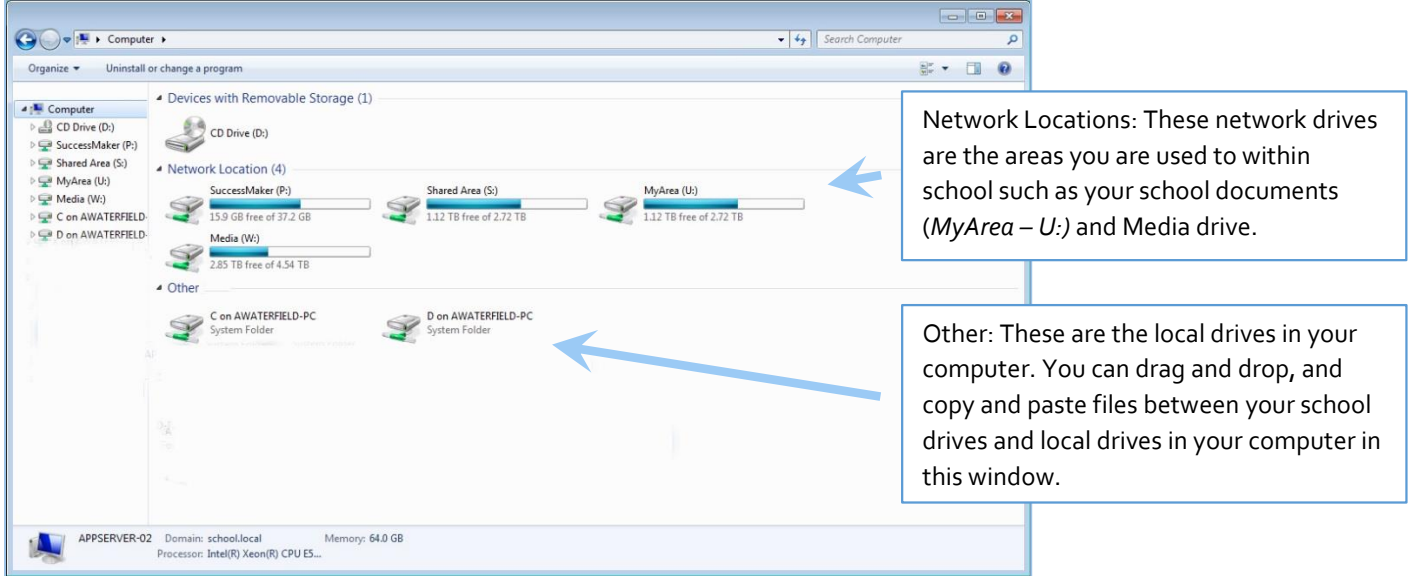

Here you can access your documents, and any shared drives that are available to you, just like in school.

More on the next page…

## Using software packages via Remote Apps

One of the great features of Remote Apps is it allows you to use the software packages school owns at home, such as the Serif multimedia suite.

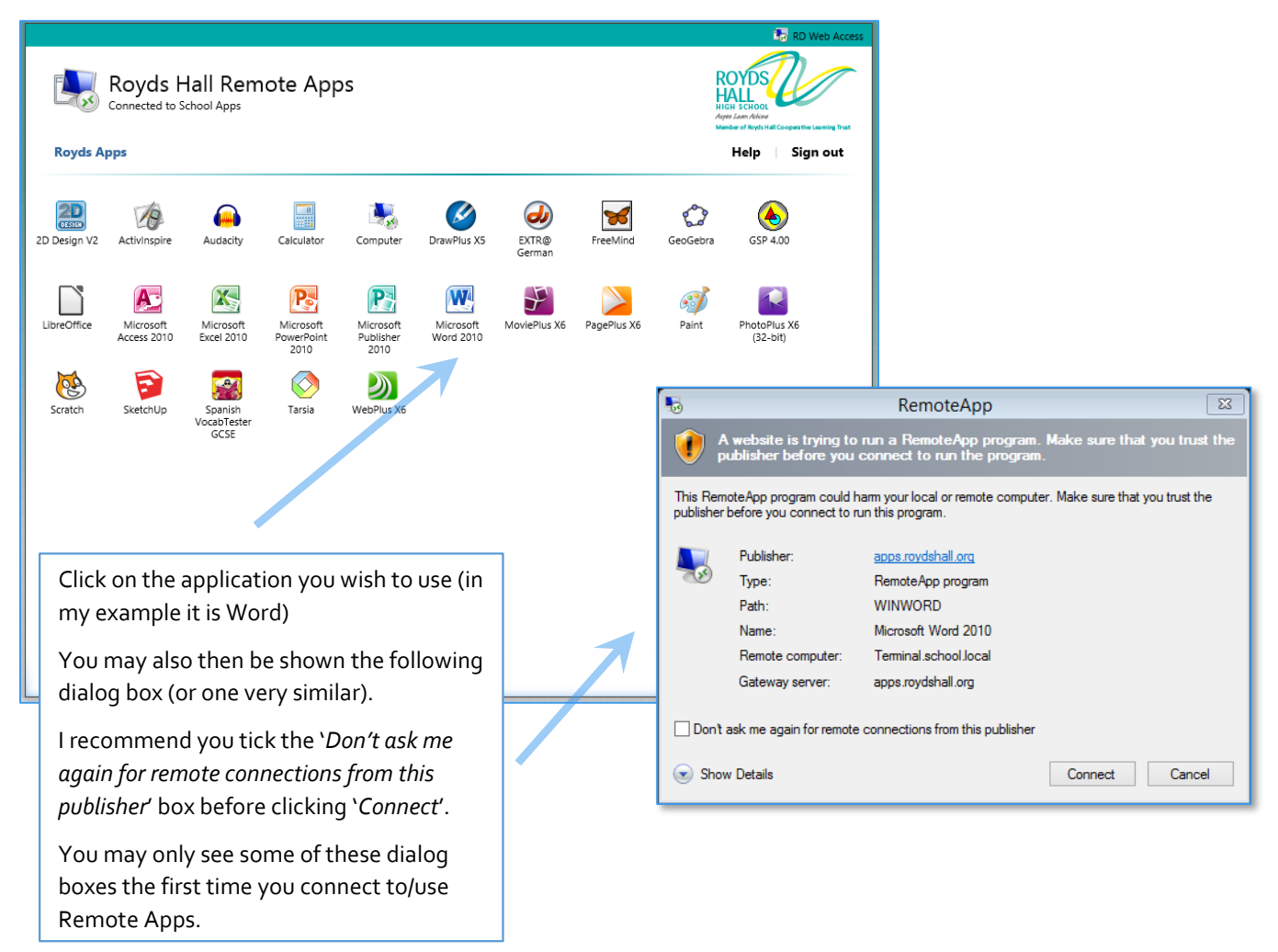

After a few moments the application you wanted to use should start. Note, this can take a little longer the first time you use Remote Apps, so please be patient.

Once the application has started, you will be able to use it as normal.

## Things you should know

#### Signing out

It is important that you sign out of Remote Apps when you have finished. Signing out of anything is good practice in general, however it is important that you do so with Remote Apps. If you don't sign out, and just close your web browser, it can prevent you signing back in for some time as it will think you are still signed in! Signing out will also prevent unscrupulous people gaining access to your files, especially on shared computers.

#### It's asking me for credentials!

Sometimes, a box like the one below can appear asking you for credentials.

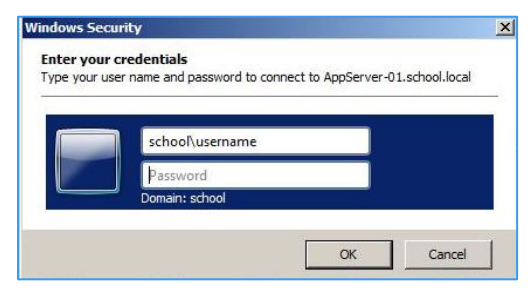

All you need to do is enter your school username and password, and press OK. Don't forget you should enter **school\** before your username, like so: *school\your\_username*